# **Pupillometer Snabbstartsguide** NPi® -300

# **Strömsätta**

#### **Ladda pupillometern NPi-300**

- **1.** Anslut strömadaptern som medföljer NPi-300 till laddstationen. Anslut sedan laddstationen till ett eluttag. Indikatorlampan på laddstationens bas lyser med vitt sken när laddstationen får ström.
- **2.** Placera NPi-300 i laddstationen. Indikatorlampan på laddstationen börjar lysa med **blått** sken, och på LCD-skärmen visas **(++)** i batteriikonen, vilket indikerar att NPi-300 håller på att laddas. Indikatorlampans sken blir **grönt** när laddningen är klar.
- **OBS!** Före den första användningen behöver du kontrollera att NPi-300 är fulladdad och att datum/tid har ställts in korrekt (se avsnittet "Ställa in datum och tid").
- **3. För att kunna laddas effektivt går pupillometern NPi-300 in i viloläge när den sitter i laddstationen:**
	- NPi-300 kommer först att slås PÅ (eller förbli påslagen) när den placeras i laddstationen.
	- Efter 5 minuter i laddstationen går NPi-300 över till viloläge för att kunna laddas på ett effektivt sätt. Skärmen släcks. Om du trycker på någon av knapparna på skärmen under denna 5-minutersperiod förlängs tiden tills NPi-300 går över till viloläge med ytterligare 5 minuter.
	- För att använda NPi-300 när den har gått över till viloläge i laddstationen tar du helt enkelt upp den ur laddstationen, så aktiveras den automatiskt.
- **4. Om pupillometern NPi-300 inte sitter i laddstationen sparar den på batteritiden genom att:**
	- Gå över till viloläge efter 5 minuter. För att slå PÅ pupillometern rör du vid skärmen eller trycker på någon av knapparna.
	- Stängas av efter 20 minuter.

#### **Slå PÅ pupillometern NPi-300**

**5.** Om NPi-300 har stängts av när den inte sitter i laddstationen trycker du på **på-/av**- knappen (b) (utan att fortsätta hålla den intryckt) på sidan av enheten.

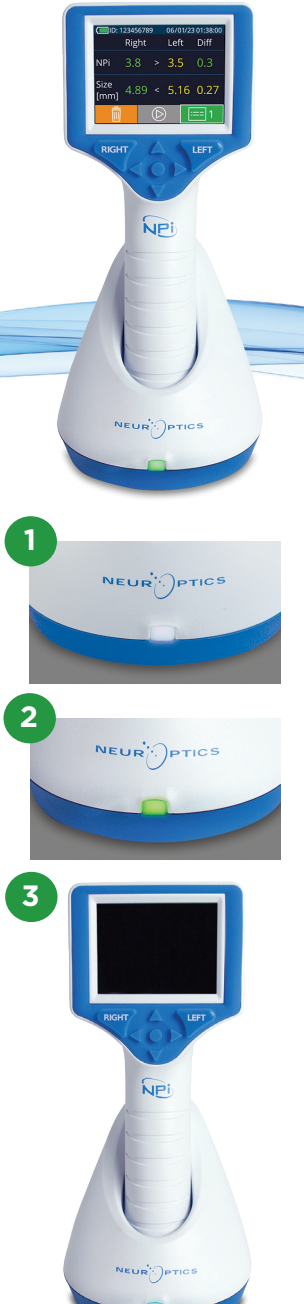

**5**

NEUR

## **Ställa in datum och tid**

- **6.** För att ändra datum och tid från startskärmen väljer du först ikonen **Inställningar** och sedan **Date** eller **Time**. Följ uppmaningarna för att ställa in aktuellt datum och tid med 24-timmarsvisning och välj  $\Box$
- **7.** Kunder i USA har möjlighet att aktivera **Automatic Daylight Savings Time (DST)** (automatisk sommartid) i inställningarna för **Time**. Som standard är DST (automatisk sommartid) inaktiverad. Automatiska justeringar sker enbart enligt DST-reglerna i USA och uppdateras inte efter geografisk plats.

#### **Underhåll av datum och tid:**

- Att datum och tid stämmer behöver kontrolleras varje kvartal. Inställningen av datum och tid påverkar tidsstämpeln som anges för patientens pupillundersökningar med NPi-300 och SmartGuard. En ändring av datum och tid påverkar inte tidsstämplarna för tidigare undersökningar.
- Tidsinställningen behöver justeras direkt efter varje tidsomställning om Automatic DST (automatisk sommartid) är inaktiverad.

# **Återvända till startskärmen**

**8.** Tryck på någon av knapparna (markerade med gröna cirklar på bilden) **RIGHT** eller **LEFT** för att återvända till startskärmen.

# Pupillundersökning med pupillometern NPi-300

NPi-300 tar fram objektiv data om pupillens storlek och reaktivitet oberoende av undersökaren, vilket undanröjer risken för variationer och subjektivitet. NPi-300 anger pupillreaktiviteten numeriskt enligt Neurological Pupil index, NPi (se Neurological Pupil index-skalan nedan).

#### **Bedömningsskalan Neurological Pupil index™ (NPi® ) för pupillreaktivitet**

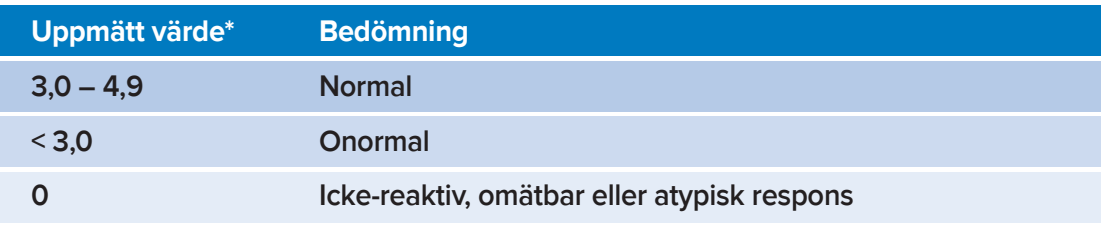

\*Även en NPi-skillnad på ≥ 0,7 mellan höger och vänster pupill kan betraktas som en onormal pupillavläsning \*Enligt algoritmen för Neurological Pupil index (NPi)

# Utföra en bilateral pupillundersökning

- **9–10.** Två komponenter krävs vid en bilateral pupillundersökning:
	- Pupillometern NPi-300 (bild 9)
	- Patientens personliga SmartGuard-hylsa (bild 10)

Öppna en ny SmartGuard-hylsa. För in SmartGuardhylsan över NPi-300 med skumkudden nedåt (bild 9). Ett klickljud hörs när SmartGuard-hylsan sitter på plats på ett korrekt sätt.

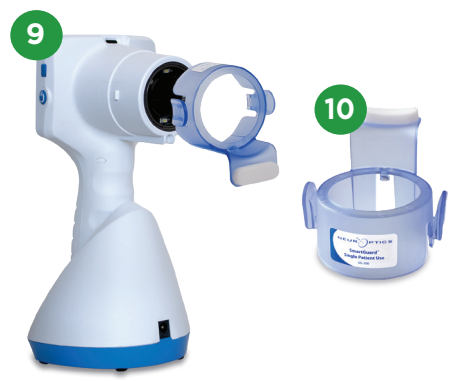

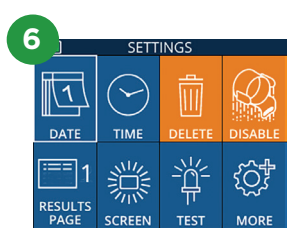

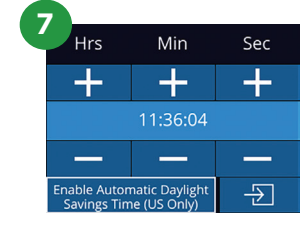

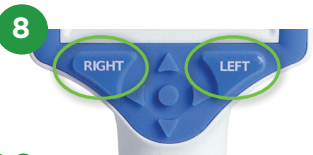

#### **Associera SmartGuard med patientens ID**

Vid den första användningen behöver patientens SmartGuard associeras med patientens ID. Patientens ID finns sedan permanent sparat i SmartGuard, som kan lagra upp till 168 bilaterala pupillundersökningar för den associerade patienten.

**11.** Patientens ID kan associeras med SmartGuard på två sätt. Välj **Scan Code** för att skanna streckkoden på patientarmbandet med NPi-300:s inbyggda streckkodsläsare, eller välj **Manual ID** för att ange patientens ID manuellt med bokstäver eller siffror.

#### **Skanna streckkoden med den inbyggda streckkodsläsaren**

- **12.** Välj **Scan Code**. Ett vitt ljussken avges då från NPi-300:s översta del. Centrera ljusskenet över streckkoden tills ett pipljud hörs.
- **13.** Patientens ID ska nu visas på NPi-300:s pekskärm. Bekräfta att patientuppgifterna är korrekta och välj **Accept**.

#### **Ange patientens ID manuellt**

**14.** Välj **Manual ID**. Ange patientens ID med bokstäver eller siffror på pekskärmen eller med knappsatsen och välj  $\overline{\mathfrak{D}}$ . Bekräfta att patientuppgifterna på skärmen är korrekta och välj **Accept**.

#### **Mäta pupillerna**

- **15.** Håll NPi-300 med ansluten SmartGuard-hylsa så att den följer patientens synlinje, och luta enheten så lite som möjligt.
- **16-17.** Tryck på någon av knapparna **RIGHT** eller **LEFT** och håll knappen intryckt tills pupillen är centrerad på pekskärmen och omges av en grön cirkel. En grön ram runt skärmen indikerar att pupillen är korrekt centrerad (bild 16), medan en röd ram indikerar att pupillen måste centreras på nytt på skärmen innan mätningen startas (bild 17). När den gröna ramen visas släpper du upp knappen och håller NPi-300 i samma position i cirka tre sekunder, tills resultatskärmen visas.
- **18.** Upprepa skanningen för patientens andra öga för att slutföra den bilaterala pupillundersökningen.
- **19.** När den bilaterala pupillundersökningen är klar visas NPi-300:s mätresultat i grönt för höger öga och i gult för vänster öga. Som standard öppnar NPi-300 "resultatsida 1" och visar NPioch storleksmätningarna som den bilaterala pupillundersökningen har resulterat i.
- **20-21.** Med hjälp av pekskärmen eller knappsatsen kan du välja **Filosof** för att visa "resultatsida 2", som innehåller fler pupillmätningsparametrar (bild 20). Välj **F12** för att visa vågformen för pupillens ljusreflex (bild 21). För att återvända till "resultatsida 1" med NPi och storlek väljer du **E**.
- **22.** På resultatskärmen väljer du ikonen **Video (b)** för att spela upp avläsningen.

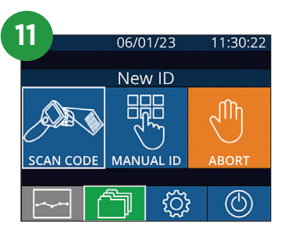

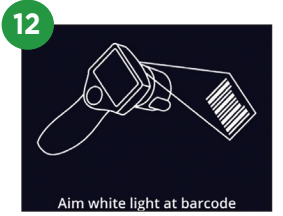

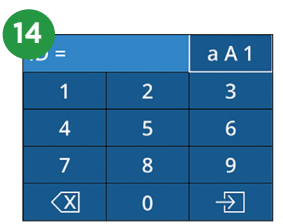

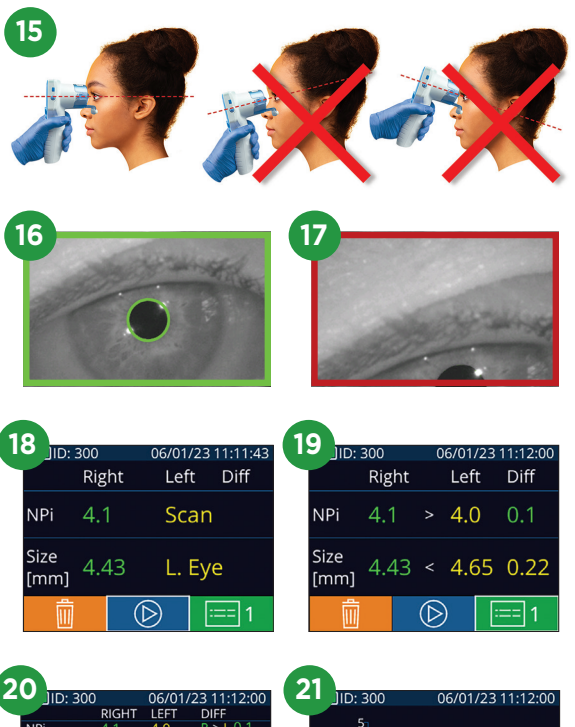

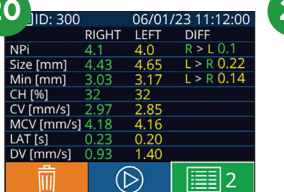

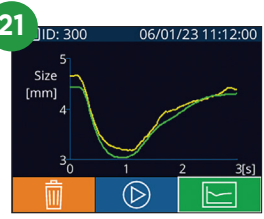

#### **Förändringstrend**

**23–24.** För granskning av tidigare bilaterala pupillundersökningar som sparats i patientens SmartGuard, och förändringstrend:

- Från startskärmen: Välj ikonen **Arkiv** (bild 23).
- Välj ikonen **SmartGuard (bild 24)**. Den senaste undersökningen visas först. Tryck på **NEDÅTPILEN** på knappsatsen för att skrolla nedåt i de tidigare patientundersökningarna som sparats i patientens anslutna SmartGuard-hylsa.

#### **NPi-sammanfattningstabell**

- **25.** NPi-sammanfattningstabellen visar en kvantitativ sammanfattning av antalet NPi-undersökningar av höger och vänster öga från patientens SmartGuardhylsa i följande kategorier:
	- NPi ≥ 3 NPi < 3 NPi = 0 ∆NPi ≥ 0.7

För att visa NPi-sammanfattningstabellen:

- Återvänd till startskärmen genom att trycka på någon av knapparna **RIGHT** eller **LEFT** på knappsatsen.
- Välj ikonen **Trend | all**ängst ner till vänster på startskärmen.

#### **Trendkurva NPi/storlek**

- **26.** För att visualisera trenden för alla NPi- och storleksundersökningar som gjorts med ansluten SmartGuard-hylsa under 12-timmarsperioder:
	- Navigera till NPi-sammanfattningstabellen från startskärmen genom att välja ikonen **Trend** .
	- Tryck var som helst på skärmen för att komma till trendkurvan för NPi/storlek.
	- Gå framåt och bakåt i tiden genom att trycka på  $\bigcirc$  eller  $\bigcirc$

#### Stänga av

NEUR

Du stänger AV pupillometern NPi-300 på något av följande sätt:

- Navigera till startskärmen och välj ikonen **Ström** och bekräfta sedan med **Yes** för att stänga AV.
- Tryck på **på-/av**-knappen  $\bigcirc$  på sidan av NPi-300 och håll den intryckt.

NPi-300 kan ibland behöva startas om. För att starta om systemet trycker du på **på-/av**-knappen (<sup>b</sup>) på sidan av NPi-300 och håller den intryckt tills enheten stängs AV, och starta den sedan igen genom att trycka på **på-/av**-knappen (håll den inte intryckt).

### Rengöring och underhåll

Rengöringslösningar baserade på isopropylalkohol (IPA) i koncentrationer med upp till 70 % IPA rekommenderas för rengöring av pupillometern NPi-300 och dess laddstation. Se anvisningarna för rengöring och underhåll i **bruksanvisningen**, som finns på **NeurOptics.com.**

### Beställningsinformation

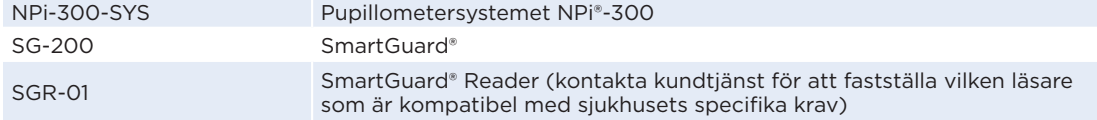

Ytterligare information om vår produkt hittar du i **bruksanvisningen**, som finns på **NeurOptics.com.**

 $ICS$ 

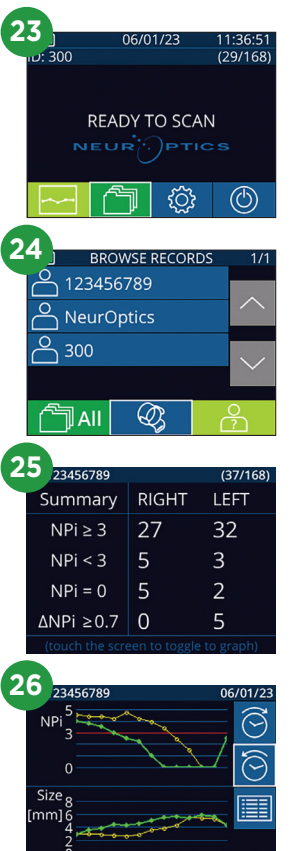

9223 Research Drive | Irvine, CA 92618 | USA Tel: 949.250.9792 | Avgiftsfritt i Nordamerika: 866.99.PUPIL info@NeurOptics.com | **NeurOptics.com** NPi-300 Quick Start Guide Rev C